# **Audacity – Ein freier digitaler Audio-Editor**

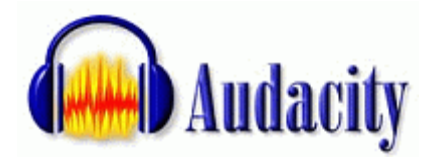

Audacity ist ein kostenloses Programm, so genannte Open Source Software, mit dem man seine Musik aufnehmen und auch bearbeiten kann. Wenn man ein Mikrofon anschließt, kann man mit Hilfe von Audacity auch sehr leicht Podcasts erstellen. Das besondere an Audacity ist, dass es das Pro-

gramm für Windows, Mac und sogar Linux gibt.

### **Audacity herunterladen**

#### **Das Programm kann hier herunter geladen werden:**  <http://audacity.sourceforge.net/download/>

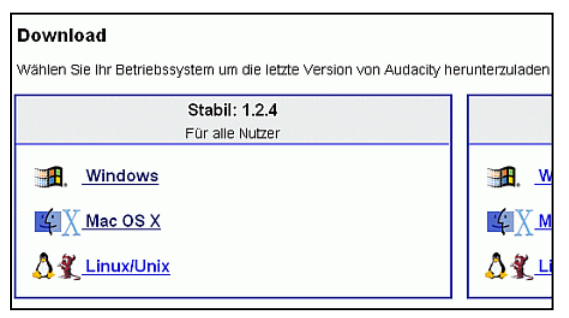

### **Downloaderklärung:**

Als erstes wählt ihr das passende Betriebssystem aus.

Wichtig: Wählt es im Kasten mit der Überschrift "Stabil"! Unter "Beta" findet ihr immer eine neuere Version des Programms, die aber in der Regel noch Fehler enthält.

Dann klickt ihr auf den Link, der im Bild rechts zu sehen ist (gilt nur für Windows, für den Mac sieht der Link ganz

. Audacity 1.2.4b installer (lexe file, 2,5 MB)

ähnlich aus). Bitte achte auf die Systemanforderungen! Es öffnet sich nun eine neue Seite und in der Regel startet der Download nun von selbst. Wenn nicht, klicke auf einen der Downloadlinks. Auf welchen ist egal. Das Programm wir jetzt herunter geladen und du musst angeben, wo auf deinem Computer du es speichern möchtest.

Bevor es aber ans Installieren geht, musst du noch eine Datei downloaden, die du nachher brauchst, damit du mp3-Dateien abspeichern kannst. Sie heißt *lame*.

### **Lame kann hier herunter geladen werden:**

<http://lame.buanzo.com.ar/>

### **Lame für Windows**

Lade dir die ZIP-Datei unter der Überschrift "For Audacity ... on Windows" herunter. Die ZIP-Datei speicherst du an einem Ort ab, den du dir merkst und entpackst diese dann. Ganz wichtig: Merke dir, wo die entpackten Dateien liegen!

### **Lame für Mac**

Klicke auf den Link für das passende Betriebssystem und lade den lame-Encoder herunter. Den entpackst du dann mit dem Stuffit Expander, den jeder Mac-Nutzer haben sollte. Wenn du ihn nicht hast, kannst du ihn bei Stuffit [\(http://www.stuffit.com/mac/expander/\)](http://www.stuffit.com/mac/expander/) downloaden.

### **Audacity installieren**

Bevor du mit Audacity arbeiten kannst, musst du es noch installieren. Bei Windows startet man die Installation mit einem Doppelklick auf die exe-Datei und folgt dann den Anweisungen des Programms. Wenn man den Mac benutzt, muss man nicht installieren, da dieser es automatisch macht.

### **Die ersten Schritte mit Audacity**

Da die Audacity-Versionen für die unterschiedlichen Betriebssysteme sehr ähnlich sind, geht diese Anleitung von der Windows-Version aus. Wenn es große Unterschiede bezüglich der Mac-Version gibt, wird aber darauf hingewiesen.

### **Die wichtigsten Elemente und Werkzeuge bei Audacity**

Das Element rechts und die Symbole der einzelnen Schalter dürften dir von

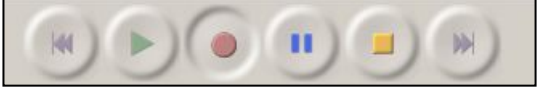

Kassettenrecordern, CD- oder MP3-Playern etc. bekannt sein. Das Symbol ganz links bedeutet an den Anfang springen, dann Play, Aufnahme, Pause, Stopp und ans Ende springen.

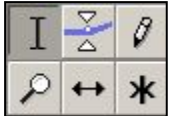

 Die verschiedenen Werkzeuge der Abbildung links und ihre Funktion werden im Folgenden von links nach rechts erklärt (zuerst die oberen und dann die unteren):

**Auswahlwerkzeug:** Das ist das Hauptwerkzeug. Mit dem Auswahlwerkzeug, kannst du Teile deiner Audiodatei markieren, die du dann bearbeitest und auch festlegen kannst, ab wo du die Datei anhören willst.

**Hüllkurvenwekzeug:** Als Hüllkurve bezeichnet man die grafische Darstellung einer Audiodatei. Mit dem Hüllkurvenwerkzeug kannst du diese vergrößern und verkleinern.

**Zeichenwerkzeug:** Mit ihm kann man individuell an der Hüllkurve arbeiten.

**Zoomwerkzeug:** Mit der linken Maustaste kannst du in die Audiodatei reinzoomen und mit der rechten Maustaste kannst du rauszoomen.

**Zeitverschiebungswerkzeug:** Mit ihm kannst du die ganze Audiodatei verschieben, sodass sie zum Beispiel später anfängt.

**Multifunktionswerkzeug:** Hier sind alle Werkzeuge in einem Werkzeug vereint.

Falls du einmal vergisst, welches Werkzeug welches ist, ist das kein Problem. Denn beim Mouseover wird in der Statusleiste angezeigt, was der Button zu bedeuten hat.

### **Schnittwerkzeuge**

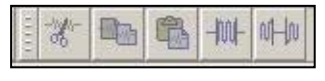

Die Schere ist zum Ausschneiden. Wenn sie benutzt wird, verschwindet der markierte Teil. Danach folgen die Buttons für Kopieren und Einfügen. Neben Einfügen, ist die Schaltfläche für

Trimmen. Beim Trimmen verschwindet alles bis auf die markierte Auswahl. Ganz rechts ist der Stille-Button. Wenn du ihn benutzt, herrscht Stille an der markierten Stelle.

#### **Lupen**

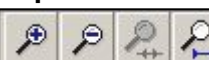

Mit den Lupen kannst du zoomen. Die Lupe mit dem Plus vergrößert (zoomt hinein), die Lupe mit dem Minus verkleinert (zoomt heraus), die

Lupe daneben passt die Auswahl ans Fenster an und die Lupe ganz recht passt das gesamte Projekt (Audiodatei) ans Fenster an.

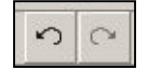

Diese Buttons müssten dir aus jedem Bearbeitungsprogramm, etwa Word oder Excel, bekannt sein. Der linke Pfeil macht die letzte Aktion rückgängig und der rechte Pfeil stellt etwas rückgängig gemachtes wieder her.

# **Öffnen, eine Datei bearbeiten und speichern**

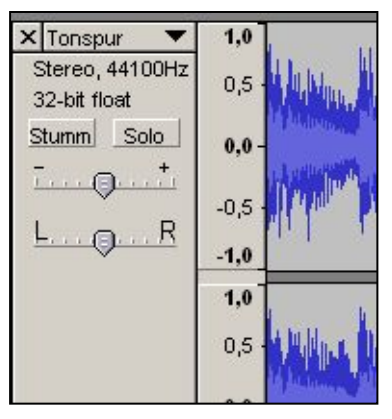

Eine Datei öffnen funktioniert in Audacity wie bei jedem Programm über das Menü: Datei > Öffnen. Geöffnet sieht es dann so aus, wie auf dem Bild (ein kleiner Ausschnitt). Das Blaue ist die sogenannte Hüllkurve. Wenn du diese siehst, kannst du mit dem Bearbeiten beginnen.

Probiere einfach alles mal aus, so lernst du das Programm auch am besten kennen. Besonders interessant ist der Menüpunkt "Effekte", da kann man allerhand machen.

Du kannst deine Datei in folgenden Formaten abspeichern: WAV, MP3, OGG und AUP. "AUP" ist die Bezeichnung für Audacity-Projekt, Dateien mit dieser Endung sind nur mit

Audacity zu öffnen. Hier werden auch alle Arbeitsschritte mit abgespeichert. Am besten für eine fertiges Werk sind die Formate WAV und MP3, da sie sehr verbreitet sind.

### **Eine MP3-Datei speichern**

Um eine Datei in Audacity im MP3-Format zu speichern, gehst du folgendermaßen vor: Datei > Exportieren als MP3. Jetzt gibst du den Dateinamen ein und klickst dann auf speichern.

(Nur) beim ersten Mal wirst du nach der lame-Bibliothek gefragt, die in der zweite Datei enthalten ist, die du heruntergeladen hast. Dann klickst du auf ja (das heißt, du willst die Datei suchen) und gibst den Ort an, wo du sie gespeichert hast.

Jetzt kannst du, wenn du möchtest, den Titel und den Künstler angeben. Dann weiß auch dein MP3-Player wie das Stück heißt, das du gerade anhörst. Wenn du einen Podcast erstellst, kannst du hier deinen Namen angeben, damit jeder weiß von wem der Podcast ist. Wenn du mit der Eingabe fertig bist, klickst du auf OK und der Speicherprozess beginnt. Du brauchst etwas Geduld, da der MP3-Export etwas dauert. Je länger das Lied ist, desto länger dauert das Speichern. Eine 20-minütige Aufnahme braucht zum Beispiel etwa vier Minuten Speicherzeit.

## **Eine kleine Übung**

Mit dieser Übung kannst du Audacity etwas kennenlernen. Dafür benötigst du die Datei *uebung.mp3*.

### **Mache folgendes mit der Audio-Datei:**

- **Datei öffnen**
- Markiere die ersten fünf Sekunden und wende den Effekt "Einblenden" an.
- Markiere das gesprochene "ülas" und benütze den Effekt rückwärts
- Schneide die "ähs" raus
- **Statt "oder" soll Stille herrschen**
- Blende ab Sekunde 19 bis zum Ende aus
- Zum Schluss das Ganze noch als MP3-Datei abspeichern.

### **Aufnehmen mit Audacity**

Mit Audacity kannst du nicht nur Tondateien bearbeiten, sondern auch Lieder und andere Audioelemente aufnehmen.

Bevor es ans Aufnehmen geht, musst du die Quelle auswählen, von der du aufnehmen möchtest. Hier gibt es einen wichtigen Unterschied zwischen Mac und Windows. Deshalb wird es hier für beide Betriebssysteme erklärt.

### **Windows**

Bei Windows wählst du die Aufnahmequelle in dem Pull-Down-Menü, welches auch auf dem Bild rechts zu sehen ist. Welche Quellen angezeigt werden, hängt davon ab, wie dein PC ausgestattet ist. Bei Line-In kann man jedes Gerät über den Line-In-Eingang der Soundkarte anschließen und dann aufnehmen. Wenn man Stereo Mix (Name hängt von PC ab) wählt, kann man zum Beispiel Webradio, das man gerade anhört, aufnehmen. Unter Bearbeiten > Einstellungen kannst du einstellen in wie vielen Kanälen du aufnehmen willst. (1 Kanal = Mono, 2 Kanäle = Stereo).

### **Mac**

Beim Mac wählst du die Quelle nicht in einem Pull-Down-Menü, sondern über den Menüpunkt Audacity > Preferences (Einstellungen auf Deutsch). Bei Input stellst du die Quelle ein: Line-In oder Mikrofon, wenn eines in deinen Mac eingebaut ist. Webradio kann man mit Audacity und Mac leider nicht aufnehmen. Hier stellst du auch ein, in wie vielen Kanälen du aufnehmen willst. (1 Kanal = Mono, 2 Kanäle = Stereo).

### **Aufnahmelautstärke**

Mit dem Regler stellst du ein, wie laut die Aufnahme werden soll.

Um die Aufnahme zu starten, musst du nur noch auf den runden roten Button (Aufnahme) klicken und schon beginnt die Aufnahme. Mit dem Stop-Button beendest du die Aufnahme wieder. Wenn die Aufnahme fertig ist, kannst du sie noch bearbeiten und dann abspeichern.

Wie die Aufnahme am besten wird, musst du einfach ausprobieren, denn das hängt auch immer ein bisschen von der Quelle und vom Computer ab.

### **Weitere Hilfestellungen zu Audacity**

ie Grundfunktionen von Audacity hast du nun kennen gelernt – aber bei der Arbeit mit dem Programm wirst du sicher noch die ein oder andere Frage haben. Auf der Audacity-Website gibt es weitere, hilfreiche Informationen:

### <http://audacity.sourceforge.net/help/>

Unter diesem Menüpunkt findest du deutschsprachige FAQs (Frequently Asked Questions = Häufig gestellte Fragen) und Schritt-für-Schritt-Anleitungen für verschiedene Tätigkeiten (von denen nur einige auf deutsch sind).

### <http://www.audacity-forum.de/>

Wenn du gar nicht alleine weiterkommst, schau in das deutsche Audacity-Forum. Da wird dir immer weitergeholfen, sogar passend zum Betriebssystem.

### **Viel Spaß noch mit Audacity!**

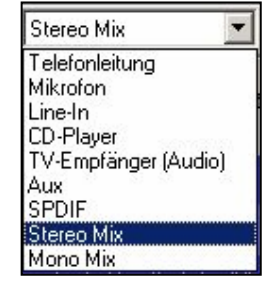

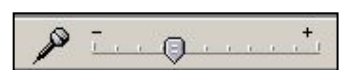